# NF14551 — FACTURATION DES VENTES AU DÉTAIL

Voir la carte de la fonctionnalité : [Facturation](https://extranet.vega-info.fr/doc-polaris/PP89_—_Facturation#NF14551)

Dans le cadre de la [Facturation](https://extranet.vega-info.fr/doc-polaris/NF14039_—_Facturation), vous pouvez créer, éditer, modifier, annuler une facture de vente au détail conforme à la NF525 en caisse et depuis le module de facturation (si les droits le permettent).

#### A savoir :

Page en cours de rédaction.

Ajouter :

1. Droits util : à confirmer droit "Edition de factures clients"

### **Sommaire**

- 1 [Fonctionnalités](#page-2-0)
- 2 [Caisse : option "Facture" pour générer une facture à la validation du débit](#page-4-0)
- 3 [Caisse : nouvelle facture de vente au détail](#page-5-0)
- 4 [Caisse : facture existante](#page-9-0)
	- 4.1 [Réediter une facture](#page-9-0)
		- 4.2 [Annuler une facture client au détail](#page-10-0)
		- 4.3 [Annuler/ressaisir une facture client au détail](#page-10-0)
- 5 [Facture depuis la fiche client](#page-11-0)
- 6 [Annuler ou annuler et ressaisir un débit](#page-12-0)

NF14551 — Facturation des ventes au détail — version du 02/09/2021

7 [Module de facturation](#page-13-0)

- 7.1 [Liste des factures de vente client](#page-13-0)
- 7.2 [Créer une facture](#page-14-0)
- 7.3 [Editer une facture](#page-15-0)
- 7.4 [Ré-éditer une facture](#page-16-0)
- 7.5 [Visualiser une facture](#page-16-0)
- 7.6 [Annuler une facture](#page-16-0)
- 7.7 [Modifier une facture](#page-16-0)
- 8 [Facture de vente au détail](#page-17-0)
- 9 [Facturation automatique](#page-18-0)
- 10 [Droits d'accès](#page-19-0)
- 11 [Paramètres](#page-20-0)

# <span id="page-2-0"></span>Fonctionnalités

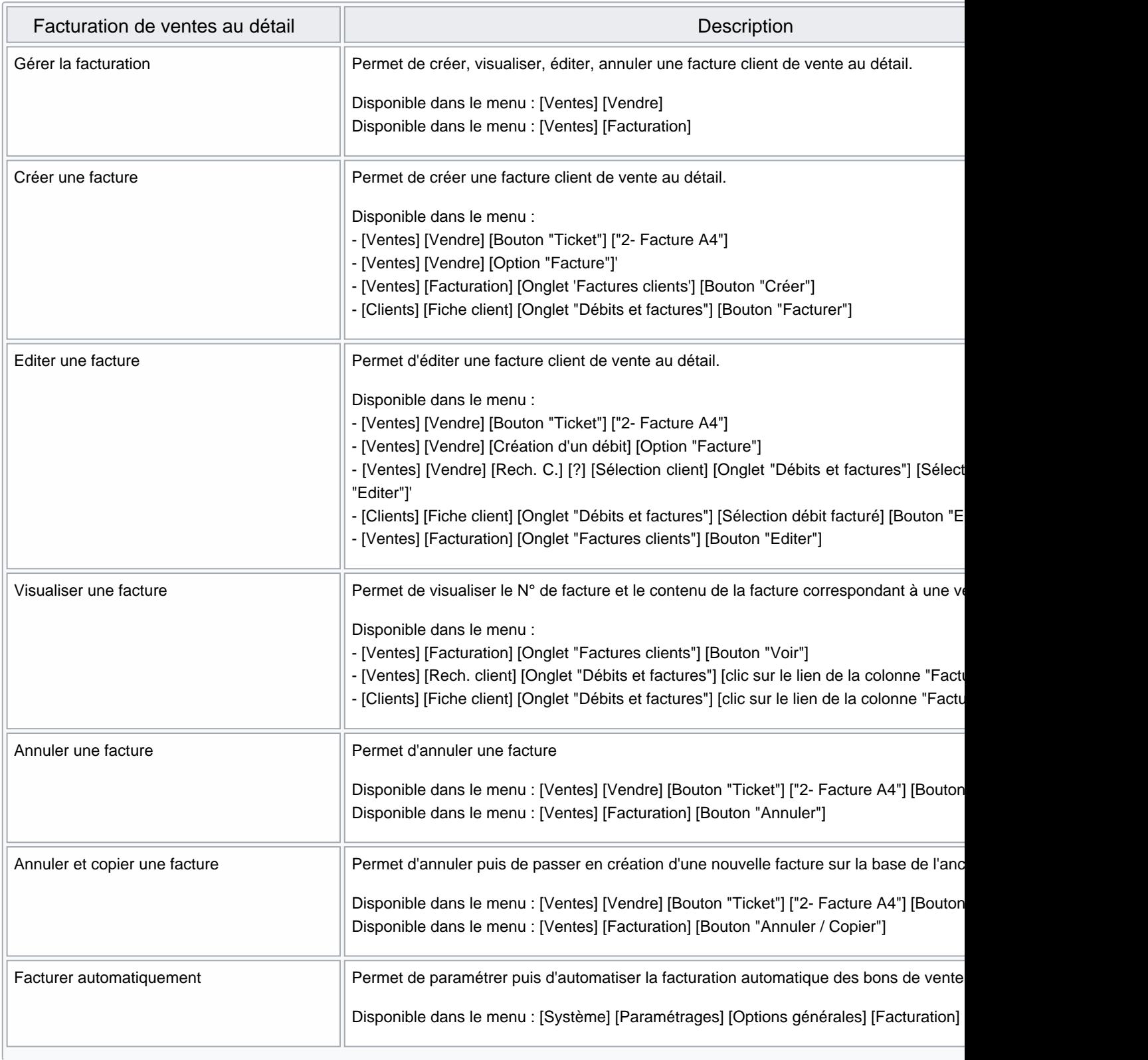

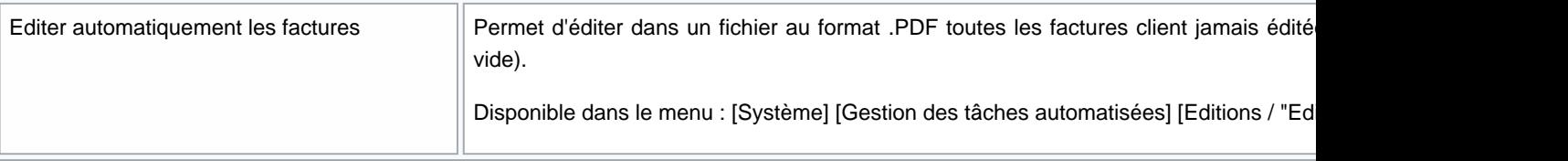

### <span id="page-4-0"></span>Caisse : option "Facture" pour générer une facture à la validation du débit

Cette option génère et affiche automatiquement la facture A4 à la validation du débit (s'il comporte un client et au moins une ligne de vente).

- Sélectionner Facture dans la liste :
- Affecter un client au débit, vendre et valider le débit
- Le programme génère et affiche automatiquement la facture ou affiche une erreur avec le motif :
	- "L'adresse de facturation est incomplète" : veuillez compléter la fiche client en saisissant le nom, le code postal et la ville du client.
	- "Impossible de générer une facture pour une vente sans article" : si le débit ne contient pas d'article (réservation par exemple).

## <span id="page-5-0"></span>Caisse : nouvelle facture de vente au détail

Cliquer sur Ticket > 2 - Facture A4 : Exemple pour un débit avec et sans client :

Avec : sans : sans : sans : sans : sans : sans : sans : sans : sans : sans : sans : sans : sans : sans : sans : sans : sans : sans : sans : sans : sans : sans : sans : sans : sans : sans : sans : sans : sans : sans : sans

- Code du débit : affiche par défaut le dernier débit crée. ? pour sélectionner un autre débit de cette journée de vente (Date/Magasin/caisse).
- Sélectionner 2 Facture A4 ou taper 2
- Facture au nom de :
	- Si le débit comporte un client : affiche le client (grisé)
	- o Si le débit ne comporte pas de client, vous pouvez sélectionner le client ou saisir manuellement les informations d'adresse (ci-dessous)
- Adresse du client (si le débit comporte un client) :
	- vide par défaut : sélectionne et affiche dans la rubrique du bas (grisée) l'adresse principale de client. Vous pouvez sélectionner une autre adresse via le ?.

 $\circ$ 

- Liste les adresses du client : l'adresse principale (adresse de la fiche client) et les adresses secondaires ( Clients > Fiche client > Onglet "Adresses" ).
- Vous pouvez créer une nouvelle adresse ou Modifier ou Supprimer une adresse existante.
- Adresse principale : affecte l'adresse sélectionnée en adresse principale (dans la fiche client) et l'ancienne adresse principale dans une adresse secondaire (Onglet "Adresses" de la fiche client).
- Adresse (Client, Raison sociale, Adresse 1 à 3, Code postal, Ville, Pays)  $\cdot$  :
	- Si "Facture au nom de" est
		- renseigné : affiche l'adresse sélectionnée du client (grisée)
		- vide : veuillez saisir manuellement l'adresse du client : Client (\*), Raison sociale, Adresse 1 à 3, Code postal (\*),Ville (\*), Pays(\*). Cette adresse figurera sur la facture mais ne sera pas enregistrée en tant qu'adresse.
- Cliquer sur Valider pour éditer la facture.
- Erreurs possibles :
	- "Champ obligatoire" : si le débit ne comporte pas de client et que les champs obligatoires de l'adresse ne sont pas saisis.
	- "Impossible de générer une facture pour une vente sans article ou annulée" : Débit sans article ou débit annulé ou d'annulation.

#### A savoir :

Pour permettre la facturation d'un débit dont la date se situe en dehors de la période filtrée sur les données du profil et qui ne serait donc pas visible depuis ? du Code du débit

Depuis la liste des ventes, saisir le Numéro unique de ticket puis Tab ou Voir le débit

#### • Cliquer sur Ticket puis 2-Facture A4 pour demander la facture

### <span id="page-9-0"></span>Caisse : facture existante

- Cliquer sur Ticket >2 Facture A4
- Sélectionner le débit via le ?
- Les informations du client apparaissent en grisé.

#### Réediter une facture

- Cliquer sur Valider pour ré-editer la facture.
- L'édition comporte la mention "Duplicata N°1 du ..." pour une 1ière ré-édition.

### <span id="page-10-0"></span>Annuler une facture client au détail

- Si les droits utilisateurs l'autorisent, cliquer sur Annuler pour annuler la facture.
- Le programme annulera la facture (tag croix rouge) et générera une facture d'annulation vide comportant la mention "Annule et remplace la facture N° ..." (cf Ventes > facturation > Onglet "Factures client" ).
- Le débit sera de nouveau re-facturable.

#### Annuler/ressaisir une facture client au détail

- Si les droits utilisateurs l'autorisent, cliquer sur Modifier pour annuler puis recréer la facture
- Adresse : vous pouvez sélectionner, créer ou modifier une autre adresse (via le ?) ou modifier l'adresse du bas si pas de client rattaché au débit.
- Valider
- Le programme annule la facture initiale (tag croix rouge), recrée une nouvelle facture avec un nouveau N° comportant la mention "Annule et remplace la facture N°...".

# <span id="page-11-0"></span>Facture depuis la fiche client

Il est possible d'éditer et de créer une facture depuis la liste des débits de la fiche client, si vous souhaitez par exemple créer ou éditer une facture d'une autre journée de vente clôturée :

- Caisse > Rech. client > ? ou Fichier client
	-
- [Onglet "Débits et factures"](https://extranet.vega-info.fr/doc-polaris/NF13433_—_Clients_⇒_fiche_client#Onglet_.27D.C3.A9bits_et_factures.27)

### <span id="page-12-0"></span>Annuler ou annuler et ressaisir un débit

Si vous cliquer sur Annuler le débit ou Annuler et ressaisir le débit :

A savoir :

Si le débit annulé a été facturé, la facture est automatiquement annulée . Le débit annulé et d'annulation ne seront pas facturables.

# <span id="page-13-0"></span>Module de facturation

Si l'utilisateur connecté dispose d'un jeton autre que caisse (poste de gestion, console..), vous pouvez (si les droits vous le permettent) gérer la facturation de vente au détail depuis Ventes > facturation > Onglet "Factures client"

### Liste des factures de vente client

Affiche la liste des factures de vente au détail et de vente au détail. Les factures de vente au détail sont identifiables par la colonne "Type = Ventes au détail".

La liste présente les informations suivantes :

- Création : date de création de la facture
- Facture : N° de facture généré automatiquement composé de l'année-NUR-N° incrémentiel
- · Exigibilité : date d'échéance
- Client : nom, prénom du client
- Prix HT , Prix TTC : montants au PVHT et PVTTC
- Magasin émetteur, Société émettrice : magasin ou société ayant généré(e) la facture
- Note : note
- Imprimée le : date de la dernière impression
- Type : "Ventes au détail" ou "Ventes en gros

### <span id="page-14-0"></span>Créer une facture

- Cliquer sur le bouton Créer :
- Type de ventes à facturer : sélectionner Ventes au détail
- Renseigner le Client à facturer
- Adresse du client :
	- vide par défaut : sélectionne et affiche dans les rubriques du bas (grisées) l'adresse principale de client.
	- o Vous pouvez sélectionner une autre adresse via le ?.
	- $\circ$

- Liste les adresses du client : l'adresse principale (adresse de la fiche client) et les adresses secondaires ( Clients > Fiche client > Onglet "Adresses" ).
- Vous pouvez Créer une nouvelle adresse ou Modifier ou Supprimer une adresse existante.
- Adresse principale : affecte l'adresse sélectionnée en adresse principale (dans la fiche client) et l'ancienne adresse principale dans une adresse secondaire (Onglet "Adresses" de la fiche client).
- sélectionner
- Cliquer sur le bouton Suivant .
- Si l'adresse du client est incomplète le programme le signale. Veuillez renseigner au minimum le code postal et la ville :
	- ? à droite de "Adresse du client" puis modifier
	- o ou ? de "Client à facturer" puis modifier

<span id="page-15-0"></span>Renseigner :

- Facturer en tant que société ou magasin (\*) : le magasin ou société qui facture
- 
- la date d'exigibilité (\*) : définie en fonction des paramètres par défaut
- la note : (facultative)

Le tableau du bas liste les débits du client non facturés.

- Cocher le ou le(s) débits à facturer.
- Le Total TTC se met à jour

puis Enregistrer .

### Editer une facture

- Cliquer sur Editer .
- Lorsque la facture a été éditée, la colonne "Imprimée le" est renseignée s'il s'agit de la 1ière impression. ( Ventes > facturation ).
- L'édition d'une facture :
	- o annulée comporte la mention "Annulée" en filigramme.
- <span id="page-16-0"></span>d'annulation comporte la mention "Annule et remplace la facture N°..."
- en mode brouillon comporte la mention "Brouillon" en filigramme.

### Ré-éditer une facture

Une facture doit toujours être ré-éditée à l'identique de la facture d'origine conformément à la NF525,

- Cliquer sur Editer .
- En cas de ré-edition d'une facture, la facture comporte la mention "Duplicata N°1 du 26/06/2018 17:45"

#### Visualiser une facture

Cliquer sur le bouton Voir .

#### Annuler une facture

- Cliquer sur le bouton Annuler .
- La facture annulée apparaît dans la liste avec le tag "Croix rouge"
- Le programme génère une facture d'annulation vide (montant=0).
- Les débits qui figuraient dans la facture annulée pourront être refacturés.

### Modifier une facture

- Cliquer sur Annuler/Copier
- La fenêtre de création de la nouvelle sur la base de toutes les informations de l'ancienne facture apparaît
- Veuillez effectuer toutes les modifications nécessaires
- **Enregistrer**
- Le programme :
	- Annule la facture d'origine : tag "Croix rouge"
	- Recrée la nouvelle facture

## <span id="page-17-0"></span>Facture de vente au détail

Consulter la page ["Facture de vente au détail".](https://extranet.vega-info.fr/doc-polaris/NF14089_—_Facture_de_vente_au_détail)

# <span id="page-18-0"></span>Facturation automatique

Consulter la page ["Facturation automatique \(et édition automatique des factures\).".](https://extranet.vega-info.fr/doc-polaris/NF14547_—_Facturation_automatique_des_ventes)

## <span id="page-19-0"></span>Droits d'accès

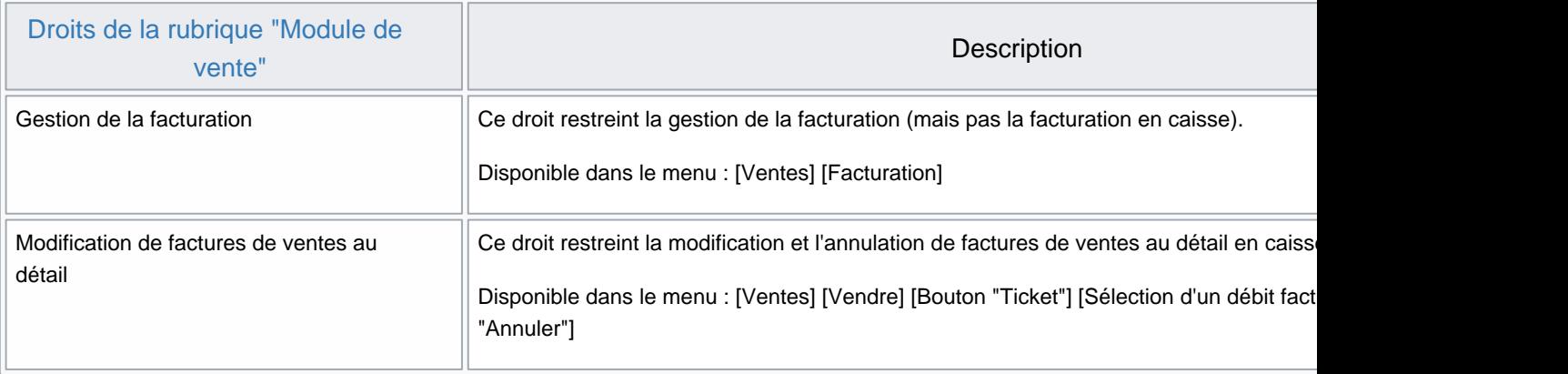

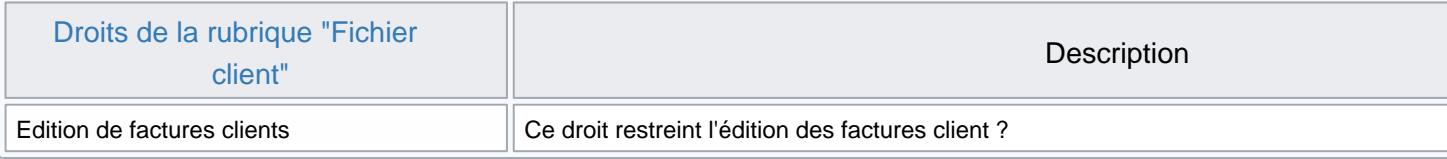

## <span id="page-20-0"></span>Paramètres

Les paramètres renseignent les valeurs par défaut de facturation : mode de facturation (inter-magasins ou inter-sociétés), délais de paiement par défaut ... [\(Système > paramétrages > Options générales > Facturation\)](https://extranet.vega-info.fr/doc-polaris/NF13517_—_Gestion_des_paramètres#Facturation) :

- [Paramètres communs à chaque type de facturation](https://extranet.vega-info.fr/doc-polaris/NF13517_—_Gestion_des_paramètres#Param.C3.A8tres_communs_.C3.A0_chaque_type_de_facturation)
- [Facturation ventes au détail](https://extranet.vega-info.fr/doc-polaris/NF13517_—_Gestion_des_paramètres#Facturation_ventes_au_d.C3.A9tail)